## **Delete Chalk and Wire Uploads/Assessments**

**Delete Unwanted Content such as Assessments, PDAs, and PDSAs**

## **Access Your Portfolio**

- **1.** Click on the **Main Menu Icon**.
- **2.** Click on the **My Coursework** option.
- **3.** Select your portfolio, edit, and then select the assessment you want to delete.
- **4.** Click on the **Tools** icon to reveal the options for the content.
- **5.** Select **Delete**

.

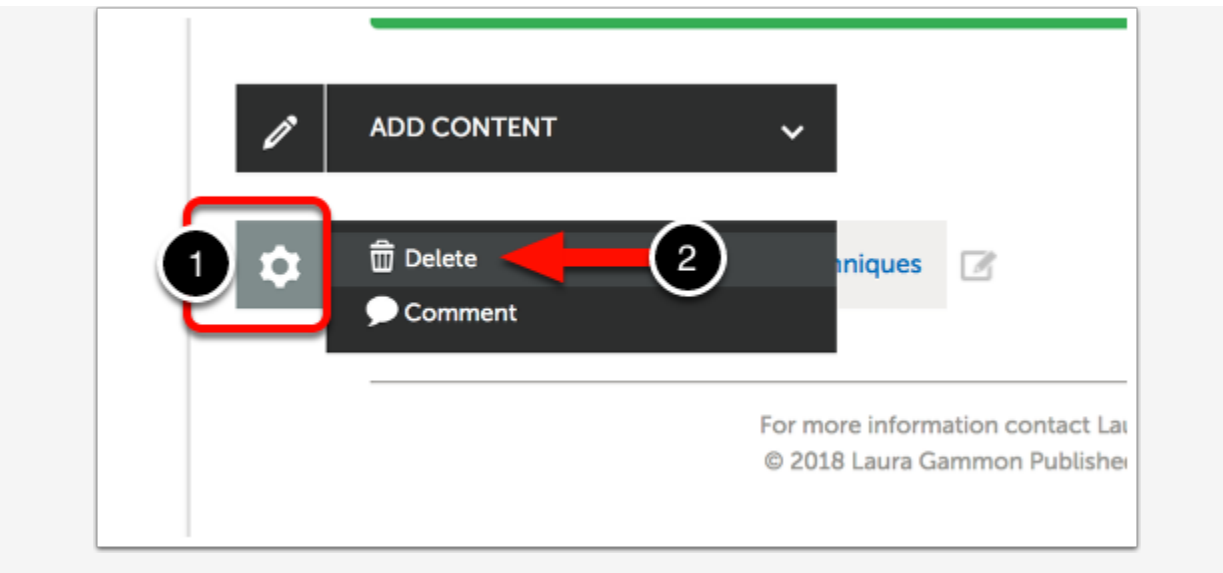